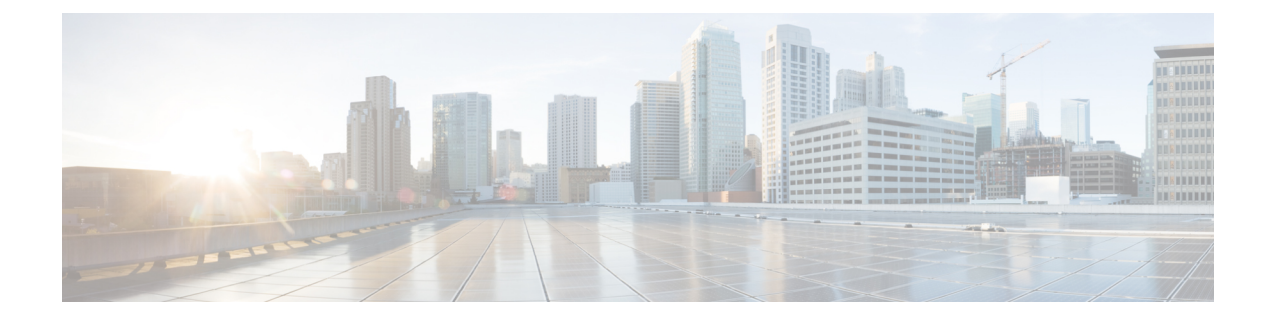

# **EtherChannel** インターフェイスインター フェイス

この章では、EtherChannel インターフェイスを設定する方法について説明します。

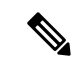

マルチコンテキストモードでは、この項のすべてのタスクをシステム実行スペースで実行して ください。まだシステム実行スペースに入っていない場合は、[Configuration] > [Device List] ペ イン内で、アクティブなデバイスのIPアドレスの下にある[System]をダブルクリックします。 (注)

特殊な必須要件を保有する ASA クラスタ インターフェイスについては、Secure [Firewall](asdm-718-general-config_chapter12.pdf#nameddest=unique_481) 3100 の ASA [クラスタ](asdm-718-general-config_chapter12.pdf#nameddest=unique_481) を参照してください。

(注)

- プラットフォームモードの Firepower 2100 および Firepower 4100/9300 シャーシ、EtherChannel インターフェイスはFXOSオペレーティングシステムで設定されます。詳細については、お使 いのシャーシの設定または導入ガイドを参照してください。
	- EtherChannel インターフェイスについて (1 ページ)
	- EtherChannel インターフェイスのガイドライン (5 ページ)
	- EtherChannel インターフェイスのデフォルト設定 (7 ページ)
	- EtherChannel の設定 (8 ページ)
	- EtherChannel の例 (12 ページ)
	- EtherChannel インターフェイスの履歴 (13ページ)

# **EtherChannel** インターフェイスについて

ここでは、EtherChannel インターフェイスについて説明します。

### **EtherChannel** について

802.3ad EtherChannel は、単一のネットワークの帯域幅を増やすことができるように、個別の イーサネット リンク(チャネル グループ)のバンドルで構成される論理インターフェイスで す(ポートチャネル インターフェイスと呼びます)。ポートチャネル インターフェイスは、 インターフェイス関連の機能を設定するときに、物理インターフェイスと同じように使用しま す。

モデルでサポートされているインターフェイスの数に応じて、最大 48 個の Etherchannel を設 定できます。

### チャネル グループ インターフェイス

各チャネルグループには、最大 16 個のアクティブインターフェイスを持たせることができま す。ただし、Firepower 1000、2100、Secure Firewall 3100 モデルは、8 個のアクティブインター フェイスをサポートしています。8 個のアクティブ インターフェイスだけをサポートするス イッチの場合、1 つのチャネル グループに最大 16 個のインターフェイスを割り当てることが できます。インターフェイスは 8 個のみアクティブにできるため、残りのインターフェイス は、インターフェイスの障害が発生した場合のスタンバイ リンクとして動作できます。16 個 のアクティブインターフェイスの場合、スイッチがこの機能をサポートしている必要がありま す(たとえば、Cisco Nexus 7000 と F2 シリーズ 10 ギガビット イーサネット モジュール)。

チャネルグループのすべてのインターフェイスは、同じタイプと速度である必要があります。 チャネルグループに追加された最初のインターフェイスによって、正しいタイプと速度が決ま ります。

EtherChannelによって、チャネル内の使用可能なすべてのアクティブインターフェイスのトラ フィックが集約されます。インターフェイスは、送信元または宛先 MAC アドレス、IP アドレ ス、TCP および UDP ポート番号、および VLAN 番号に基づいて、独自のハッシュ アルゴリズ ムを使用して選択されます。

### 別のデバイスの **EtherChannel** への接続

ASA EtherChannel の接続先のデバイスも 802.3ad EtherChannel をサポートしている必要があり ます。たとえば、Catalyst 6500 スイッチまたは Cisco Nexus 7000 に接続できます。

スイッチが仮想スイッチング システム (VSS) または 仮想ポート チャネル (vPC) の一部で ある場合、同じ EtherChannel 内の ASA インターフェイスを VSS/vPC 内の個別のスイッチに接 続できます。スイッチ インターフェイスは同じ EtherChannel ポートチャネル インターフェイ スのメンバです。複数の個別のスイッチが単一のスイッチのように動作するからです。

図 **<sup>1</sup> : VSS/vPC** への接続

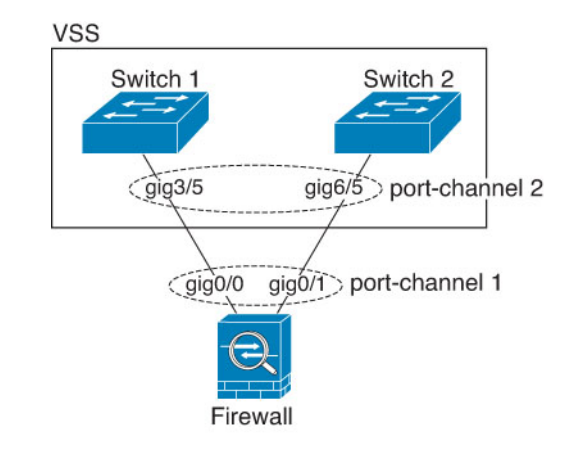

- 
- (注)

ASA デバイスがトランスペアレント ファイアウォール モードになっており、2 組の VSS/vPC スイッチ間に ASA デバイスを配置する場合は、EtherChannel 内で ASA デバイスに接続された すべてのスイッチポートで単方向リンク検出(UDLD)を無効にしてください。スイッチポー トで UDLD を有効にすると、他の VSS/vPC ペアの両方のスイッチから送信された UDLD パ ケットを受信する場合があります。受信側スイッチの受信インターフェイスは「UDLDNeighbor mismatch」という理由でダウン状態になります。

ASA デバイスをアクティブ/スタンバイフェールオーバー展開で使用する場合、ASA デバイス ごとに1つ、VSS/vPC内のスイッチで個別のEtherChannelを作成する必要があります。各ASA デバイスで、1 つの EtherChannel が両方のスイッチに接続します。すべてのスイッチインター フェイスを両方の ASA デバイスに接続する単一の EtherChannel にグループ化できる場合でも (この場合、個別の ASA システム ID のため、EtherChannel は確立されません)、単一の EtherChannelは望ましくありません。これは、トラフィックをスタンバイASAデバイスに送信 しないようにするためです。

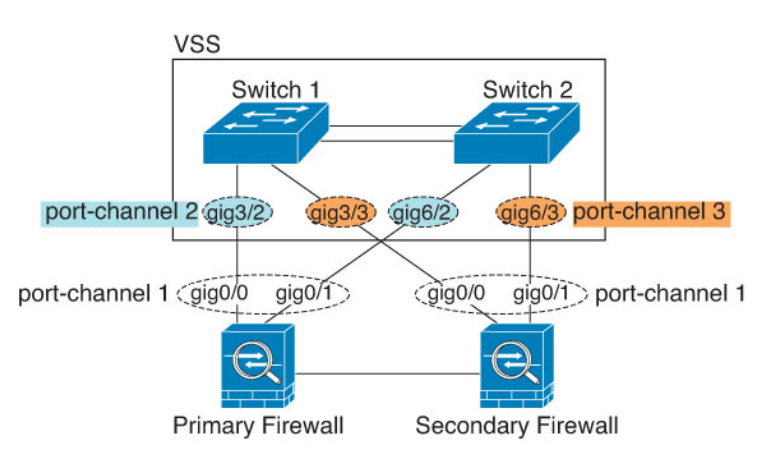

図 **2 :** アクティブ**/**スタンバイ フェールオーバーと **VSS/vPC**

### リンク集約制御プロトコル

リンク集約制御プロトコル(LACP)では、2 つのネットワーク デバイス間でリンク集約制御 プロトコル データ ユニット(LACPDU)を交換することによって、インターフェイスが集約 されます。

EtherChannel 内の各物理インターフェイスを次のように設定できます。

- アクティブ:LACP アップデートを送信および受信します。アクティブ EtherChannel は、 アクティブまたはパッシブ EtherChannel と接続を確立できます。LACP トラフィックを最 小にする必要がある場合以外は、アクティブ モードを使用する必要があります。
- パッシブ:LACP アップデートを受信します。パッシブ EtherChannel は、アクティブ EtherChannel のみと接続を確立できます。ハードウェアモデルではサポートされていませ  $h_{\rm o}$
- オン:EtherChannelは常にオンであり、LACPは使用されません。「オン」のEtherChannel は、別の「オン」の EtherChannel のみと接続を確立できます。

LACP では、ユーザが介入しなくても、EtherChannel へのリンクの自動追加および削除が調整 されます。また、コンフィギュレーションの誤りが処理され、メンバインターフェイスの両端 が正しいチャネルグループに接続されていることがチェックされます。「オン」モードではイ ンターフェイスがダウンしたときにチャネル グループ内のスタンバイ インターフェイスを使 用できず、接続とコンフィギュレーションはチェックされません。

### ロード バランシング

ASA デバイスは、パケットの送信元および宛先 IP アドレスをハッシュすることによって、パ ケットをEtherChannel内のインターフェイスに分散します(この基準は設定可能です)。生成 されたハッシュ値をアクティブなリンクの数で割り、そのモジュロ演算で求められた余りの値 によってフローの割り当て先のインターフェイスが決まります。*hash\_value* **mod***active\_links* の 結果が 0 となるすべてのパケットは、EtherChannel 内の最初のインターフェイスに送信され、 以降は結果が1となるものは2番目のインターフェイスに、結果が2となるものは3番目のイ ンターフェイスに、というように送信されます。たとえば、15 個のアクティブ リンクがある 場合、モジュロ演算では 0 ~ 14 の値が得られます。6 個のアクティブ リンクの場合、値は 0 ~ 5 となり、以降も同様になります。

クラスタリングのスパンドEtherChannelでは、ロードバランシングはASAごとに行われます。 たとえば、8 台の ASA にわたるスパンド EtherChannel 内に 32 個のアクティブインターフェイ スがあり、EtherChannel 内の 1 台の ASA あたり 4 個のインターフェイスがある場合、ロードバ ランシングは 1 台の ASA の 4 個のインターフェイス間でのみ行われます。

アクティブ インターフェイスがダウンし、スタンバイ インターフェイスに置き換えられない 場合、トラフィックは残りのリンク間で再バランスされます。失敗はレイヤ2のスパニングツ リーとレイヤ 3 のルーティング テーブルの両方からマスクされるため、他のネットワーク デ バイスへのスイッチオーバーはトランスペアレントです。

#### 関連トピック

EtherChannel のカスタマイズ (10 ページ)

### **EtherChannel MAC** アドレス

1 つのチャネル グループに含まれるすべてのインターフェイスは、同じ MAC アドレスを共有 します。この機能によって、EtherChannelはネットワークアプリケーションとユーザに対して トランスペアレントになります。ネットワークアプリケーションやユーザから見えるのは1つ の論理接続のみであり、個々のリンクのことは認識しないからです。

### **Firepower** および **Secure Firewall** ハードウェア

ポートチャネル インターフェイスは、内部インターフェイスの内部データ 0/1 の MAC アドレ スを使用します。または、ポートチャネルインターフェイスのMACアドレスを手動で設定す ることもできます。マルチコンテキストモードでは、EtherChannel ポートインターフェイスを 含め、一意の MAC アドレスを共有インターフェイスに自動的に割り当てることができます。 シャーシ上のすべての EtherChannel インターフェイスは同じ MAC アドレスを使用するため、 たとえば、SNMP ポーリングを使用する場合、複数のインターフェイスが同じ MAC アドレス を持つことに注意してください。

- 
- メンバーインターフェイスは、再起動後に内部データ 0/1 MAC アドレスのみを使用します。 再起動する前に、メンバーインターフェイスは独自の MAC アドレスを使用するた再起動後に 新しいメンバーインターフェイスを追加する場合、MAC アドレスを更新するためにもう一度 再起動する必要があります。 (注)

# **EtherChannel** インターフェイスのガイドライン

### ブリッジ グループ

ルーテッドモードでは、ASA定義のEtherChannelはブリッジグループメンバーとしてサポート されません。Firepower 4100/9300 上の Etherchannel は、ブリッジグループメンバーにすること ができます。

### フェールオーバー

- EtherChannelインターフェイスをフェールオーバーリンクとして使用する場合、フェール オーバーペアの両方のユニットでその事前設定を行う必要があります。プライマリユニッ トで設定し、セカンダリユニットに複製されることは想定できません。これは、複製には フェールオーバー リンク自体が必要であるためです。
- EtherChannel インターフェイスをステートリンクに対して使用する場合、特別なコンフィ ギュレーションは必要ありません。コンフィギュレーションは通常どおりプライマリユ ニットから複製されます。Firepower 4100/9300 シャーシ では、EtherChannel を含むすべて のインターフェイスを、両方のユニットで事前に設定する必要があります。
- フェールオーバーのEtherChannelインターフェイスをモニターできます。アクティブなメ ンバーインターフェイスがスタンバイインターフェイスにフェールオーバーした場合、デ

バイスレベルのフェールオーバーをモニタしているときには、EtherChannel インターフェ イスで障害が発生しているようには見えません。すべての物理インターフェイスで障害が 発生した場合にのみ、EtherChannel インターフェイスで障害が発生しているように見えま す(EtherChannel インターフェイスでは、障害の発生が許容されるメンバインターフェイ スの数を設定できます)。

• EtherChannel インターフェイスをフェールオーバーまたはステートリンクに対して使用す る場合、パケットが順不同にならないように、EtherChannel 内の 1 つのインターフェイス のみが使用されます。そのインターフェイスで障害が発生した場合は、EtherChannel 内の 次のリンクが使用されます。フェールオーバーリンクとして使用中のEtherChannelの設定 は変更できません。設定を変更するには、フェールオーバーを一時的に無効にする必要が あります。これにより、その期間中は フェールオーバー が発生することはありません。

### モデルのサポート

- プラットフォームモードの Firepower 2100、Firepower 4100/9300、または ASA 仮想 の場 合、ASAにEtherChannelを追加することはできません。Firepower 4100/9300はEtherChannel をサポートしていますが、シャーシの FXOS で EtherChannel のすべてのハードウェア設定 を実行する必要があります。
- EtherChannel で Firepower 1010 のスイッチポートまたは VLAN インターフェイスを使用す ることはできません。

### クラスタリング

• スパンドEtherChannelまたは個別クラスタインターフェイスを設定するには、クラスタリ ングの章を参照してください。

### **EtherChannel** の一般的なガイドライン

- モデルで利用可能なインターフェイスの数に応じて、最大48個のEtherchannelを設定でき ます。
- 各チャネルグループには、最大 16 個のアクティブインターフェイスを持たせることがで きます。ただし、Firepower 1000、2100、Cisco Secure Firewall 3100 モデルは、8 個のアク ティブインターフェイスをサポートしています。8個のアクティブインターフェイスだけ をサポートするスイッチの場合、1 つのチャネル グループに最大 16 個のインターフェイ スを割り当てることができます。インターフェイスは8個のみアクティブにできるため、 残りのインターフェイスは、インターフェイスの障害が発生した場合のスタンバイリンク として動作できます。16 個のアクティブ インターフェイスの場合、スイッチがこの機能 をサポートしている必要があります(たとえば、Cisco Nexus 7000 と F2 シリーズ 10 ギガ ビット イーサネット モジュール)。
- チャネルグループ内のすべてのインターフェイスは、メディアタイプと速度が同じでなけ ればなりません。また、同じ速度とデュプレックスに設定する必要があります。メディア タイプは RJ-45 または SFP のいずれかです。異なるタイプ (銅と光ファイバ) の SFP を混 在させることができます。速度が [SFPを検出(Detect SFP)] に設定されている限り、さ

まざまなインターフェイス容量をサポートする Cisco Secure Firewall 3100 を除いて、大容 量のインターフェイスで速度を低く設定することでインターフェイス容量(1GB と 10GB のインターフェイスなど)を混在させることはできません。その場合は、共通の最低速度 が使用されます。

- ASA の EtherChannel の接続先デバイスも 802.3ad EtherChannel をサポートしている必要が あります。
- ASA デバイスは、VLAN タグ付きの LACPDU をサポートしていません。Cisco IOS **vlan dot1Q tag native** コマンドを使用して隣接スイッチのネイティブ VLAN タギングを有効に すると、ASAデバイスはタグ付きのLACPDUをドロップします。隣接スイッチのネイティ ブ VLAN タギングは、必ずディセーブルにしてください。マルチ コンテキスト モードで は、これらのメッセージはパケットキャプチャに含まれていないため、問題を効率的に診 断できません。
- Firepower 1000、Firepower 2100(アプライアンスモードとプラットフォームモードの両 方)、CiscoSecureFirewall 3100は、LACPレート高速機能をサポートしていません。LACP では常に通常のレートが使用されます。この値は設定不可能です。FXOS で EtherChannel を設定する Firepower 4100/9300 では、LACP レートがデフォルトで高速に設定されている ことに注意してください。これらのプラットフォームでは、レートを設定できます。
- 15.1(1)S2以前のCisco IOSソフトウェアバージョンを実行するASAでは、スイッチスタッ クへのEtherChannelの接続がサポートされていませんでした。デフォルトのスイッチ設定 では、ASAEtherChannelがクロススタックに接続されている場合、プライマリスイッチの 電源がオフになると、残りのスイッチに接続されているEtherChannelは起動しません。互 換性を高めるため、**stack-mac persistent timer** コマンドを設定して、十分なリロード時間 を確保できる大きな値、たとえば8分、0 (無制限)などを設定します。または、15.1(1)S2 など、より安定したスイッチ ソフトウェア バージョンにアップグレードできます。
- すべての ASA コンフィギュレーションは、メンバー物理インターフェイスではなく論理 EtherChannel インターフェイスを参照します。

# **EtherChannel** インターフェイスのデフォルト設定

この項では、工場出荷時のデフォルトコンフィギュレーションが設定されていない場合のイン ターフェイスのデフォルト設定を示します。

### インターフェイスのデフォルトの状態

インターフェイスのデフォルトの状態は、そのタイプおよびコンテキストモードによって異な ります。

マルチ コンテキスト モードでは、システム実行スペース内でのインターフェイスの状態にか かわらず、すべての割り当て済みのインターフェイスがデフォルトでイネーブルになっていま す。ただし、トラフィックがインターフェイスを通過するためには、そのインターフェイスも システム実行スペース内でイネーブルになっている必要があります。インターフェイスをシス

テム実行スペースでシャットダウンすると、そのインターフェイスは、それを共有しているす べてのコンテキストでダウンします。

シングルモードまたはシステム実行スペースでは、インターフェイスのデフォルトの状態は次 のとおりです。

- 物理インターフェイス:ディセーブル。
- EtherChannel ポートチャネル インターフェイス:イネーブル。ただし、トラフィックが EtherChannelを通過するためには、チャネルグループ物理インターフェイスもイネーブル になっている必要があります。

# **EtherChannel** の設定

ここでは、EtherChannel ポートチャネル インターフェイスの作成、インターフェイスの EtherChannel への割り当て、EtherChannel のカスタマイズ方法について説明します。

### **EtherChannel** へのインターフェイスの追加

ここでは、EtherChannel ポートチャネル インターフェイスを作成し、インターフェイスを EtherChannel に割り当てる方法について説明します。デフォルトでは、ポートチャネル イン ターフェイスはイネーブルになっています。

### 始める前に

- 使用しているモデルに設定されているインターフェイスの数に応じて、最大 48 個の EtherChannel を設定できます。
- 次のメンバー制限を参照してください。
	- ISA 3000:各チャネルグループは、最大 16 個のアクティブインターフェイスを設定 できます。8個のアクティブインターフェイスだけをサポートするスイッチの場合、 1 つのチャネル グループに最大 16 個のインターフェイスを割り当てることができま す。インターフェイスは8個のみアクティブにできるため、残りのインターフェイス は、インターフェイスの障害が発生した場合のスタンバイ リンクとして動作できま す。
	- Firepower 1000、2100、Secure Firewall 3100:各チャネルグループに最大 8 つのアク ティブインターフェイスを設定できます。
- クラスタリング用にスパンドEtherChannelを設定するには、この手順の代わりにクラスタ リングの章を参照してください。
- チャネルグループ内のすべてのインターフェイスは、同じメディアタイプと容量である必 要があり、同じ速度とデュプレックスに設定する必要があります。メディアタイプはRJ-45 または SFP のいずれかです。異なるタイプ(銅と光ファイバ)の SFP を混在させること ができます。速度が [SFPを検出(Detect SFP)] に設定されている限り、さまざまなイン

ターフェイス容量をサポートする Cisco Secure Firewall 3100 を除いて、大容量のインター フェイスで速度を低く設定することでインターフェイス容量(1GB と 10GB のインター フェイスなど)を混在させることはできません。その場合は、共通の最低速度が使用され ます。。

- 名前が設定されている場合は、物理インターフェイスをチャネルグループに追加できませ ん。最初に、[Configuration] > [Device Setup] > [Interface Settings] > [Interfaces] ペインで、名 前を削除する必要があります。
- マルチ コンテキスト モードでは、システム実行スペースで次の手順を実行します。まだ システム コンフィギュレーション モードを開始していない場合は、**[Configuration]** > **[Device List]** ペインで、アクティブなデバイス IP アドレスの下にある [System] をダブルク リックします。

コンフィギュレーション内で物理インターフェイスをすでに使用している場合、名前を削除す ると、このインターフェイスを参照しているすべてのコンフィギュレーションが消去されま す。 注意

#### 手順

- ステップ **1** コンテキスト モードによって次のように異なります。
	- シングル モードの場合、**[Configuration]** > **[DeviceSetup]** > **[InterfaceSettings]** > **[Interfaces]** ペインを選択します。
	- マルチモードの場合、システム実行スペースで、**[Configuration]** > **[ContextManagement]** > **[Interfaces]** ペインを選択します。
- ステップ **2 [Add]** > **[EtherChannel Interface]** の順に選択します。

[Add EtherChannel Interface] ダイアログボックスが表示されます。

- シングル モードでは、この手順では [Edit EtherChannel Interface] ダイアログボック スでのパラメータのサブセットのみを対象としています。マルチコンテキストモー ドでは、インターフェイスの設定を完了する前に、コンテキストにインターフェイ スを割り当てる必要があります[。マルチコンテキストの設定を](asdm-718-general-config_chapter9.pdf#nameddest=unique_368)参照してください。 (注)
- ステップ **3** In the **Port Channel ID** field, enter a number between 1 and 48(1 and 8 for the Firepower 1010).
- ステップ **4** [Available Physical Interface] 領域で、インターフェイスをクリックし、[Add] をクリックしてそ れを [Members in Group] 領域に移動します。

トランスペアレント モードで、複数の管理インターフェイスがあるチャネル グループを作成 する場合は、この EtherChannel を管理専用インターフェイスとして使用できます。

- EtherChannel モードをオンに設定する場合、最初はインターフェイスを 1 個のみ含 める必要があります。この手順を完了後、メンバーインターフェイスを編集し、こ のモードをオンに設定します。変更を適用し、EtherChannelを編集してメンバーイ ンターフェイスをさらに追加します。 (注)
- ステップ **5** チャネル グループに追加するインターフェイスごとに繰り返します。

すべてのインターフェイスが同じタイプと速度であるようにします。最初に追加するインター フェイスによって、EtherChannel のタイプと速度が決まります。一致しないインターフェイス を追加すると、そのインターフェイスは停止状態になります。ASDM では、一致しないイン ターフェイスの追加は防止されません。

ステップ **6** [OK] をクリックします。

[Interfaces]ペインに戻ります。メンバーインターフェイスで、基本パラメータのみが設定でき ることを示すロックが、インターフェイス ID の左側に表示されます。EtherChannel インター フェイスがテーブルに追加されます。

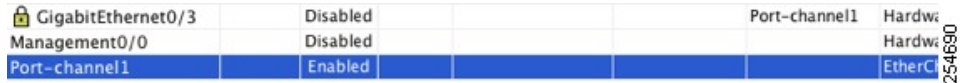

ステップ **7** [Apply] をクリックします。すべてのメンバー インターフェイスは自動的にイネーブルになり ます。

### 関連トピック

リンク集約制御プロトコル (4 ページ) EtherChannel のカスタマイズ (10 ページ)

### **EtherChannel** のカスタマイズ

この項では、EtherChannel のインターフェイスの最大数、EtherChannel をアクティブにするた めの動作インターフェイスの最小数、ロード バランシング アルゴリズム、およびその他のオ プション パラメータを設定する方法について説明します。

### 手順

ステップ **1** コンテキスト モードによって次のように異なります。

- シングル モードの場合、**[Configuration]** > **[DeviceSetup]** > **[InterfaceSettings]** > **[Interfaces]** ペインを選択します。
- マルチモードの場合、システム実行スペースで、**[Configuration]** > **[ContextManagement]** > **[Interfaces]** ペインを選択します。
- ステップ **2** カスタマイズするポートチャネル インターフェイスをクリックし、[Edit] をクリックします。 [Edit Interface] ダイアログボックスが表示されます。
- ステップ **3** すべてのメンバインターフェイスについて、メディアタイプ、二重通信、速度、およびフロー 制御のポーズ フレームを上書きするには、[Configure Hardware Properties] をクリックします。 これらのパラメータはチャネルグループのすべてのインターフェイスで一致している必要があ るため、この方法はこれらのパラメータを設定するショートカットになります。
- ステップ **4** (オプション。ISA3000のみ)EtherChannelをカスタマイズするには、[詳細設定(Advanced)] タブをクリックします。
	- a) [EtherChannel] 領域で、[Minimum] ドロップダウンリストから、EtherChannel をアクティブ にするために必要なアクティブインターフェイスの最小数を1~16の範囲で選択します。 デフォルトは 1 です。
	- b) [Maximum] ドロップダウンリストから、EtherChannel で許可されるアクティブ インター フェイスの最大数を 1 ~ 16 の範囲で選択します。デフォルトは 16 です。スイッチが 16 個のアクティブインターフェイスをサポートしていない場合、このコマンドは必ず8以下 に設定する必要があります。
	- c) [Load Balance] ドロップダウンリストから、パケットをグループ チャネル インターフェイ ス間でロード バランスするために使用する基準を選択します。デフォルトでは、ASA は パケットの送信元および宛先IPアドレスに従って、インターフェイスでのパケットのロー ドをバランスします。パケットが分類される基準になるプロパティを変更する場合は、別 の基準のセットを選択します。たとえば、トラフィックが同じ送信元および宛先IPアドレ スに大きく偏っている場合、EtherChannel 内のインターフェイスに対するトラフィックの 割り当てがアンバランスになります。別のアルゴリズムに変更すると、トラフィックはよ り均等に分散される場合があります。ロード バランシングの詳細については、ロード バ ランシング (4ページ) を参照してください。
	- d) [Secure Group Tagging] 設定については、ファイアウォール コンフィギュレーション ガイ ドを参照してください。
	- e) [ASA Cluster] 設定については、[\(推奨、マルチコンテキストモードでは必須\)制御ユニッ](asdm-718-general-config_chapter12.pdf#nameddest=unique_523) [トでのインターフェイスの設定](asdm-718-general-config_chapter12.pdf#nameddest=unique_523)を参照してください。
- ステップ **5** [OK] をクリックします。

[Interfaces] ペインに戻ります。

- ステップ **6** チャネルグループ内の物理インターフェイスのモードおよびプライオリティを設定するには、 次の手順を実行します。
	- a) [Interfaces] テーブルで物理インターフェイスを選択し、[Edit] をクリックします。

[Edit Interface] ダイアログボックスが表示されます。

- b) [Advanced] タブをクリックします。
- c) [EtherChannel]領域で、[Mode]ドロップダウンリストから、[Active]、[Passive]、または[On] を選択します。[Active] モード(デフォルト)を使用することを推奨します。
- d) (オプション。ISA 3000 のみ)[LACPポートの優先順位(LACPPortPriority)] フィールド で、ポートの優先順位を 1 ~ 65535 の範囲で設定します。デフォルトは 32768 です。数字 が大きいほど、プライオリティは低くなります。使用可能な数よりも多くのインターフェ イスを割り当てた場合、ASA ではこの設定を使用して、アクティブ インターフェイスと スタンバイ インターフェイスを決定します。ポート プライオリティ設定がすべてのイン ターフェイスで同じ場合、プライオリティはインターフェイス ID(スロット/ポート)で

決まります。最も小さいインターフェイス ID が、最も高いプライオリティになります。 たとえば、GigabitEthernet 0/0のプライオリティはGigabitEthernet 0/1よりも高くなります。

あるインターフェイスについて、インターフェイス ID は大きいが、そのインターフェイ スがアクティブになるように優先順位を付ける場合は、より小さい値を持つようにこのコ マンドを設定します。たとえば、GigabitEthernet 1/3 を GigabitEthernet 0/7 よりも前にアク ティブにするには、0/7 インターフェイスでのデフォルトの 32768 に対し、1/3 インター フェイスでプライオリティ値を 12345 にします。

EtherChannel の反対の端にあるデバイスのポート プライオリティが衝突している場合、シ ステム プライオリティを使用して使用するポート プライオリティが決定されます。シス テム プライオリティを設定するには、ステップ 9 を参照してください。

ステップ **7** [OK] をクリックします。

[Interfaces] ペインに戻ります。

- ステップ **8** [Apply] をクリックします。
- ステップ **9** (オプション。ISA 3000 のみ)LACP システムプライオリティを設定するには、次の手順を実 行します。EtherChannelの反対の端にあるデバイスのポートプライオリティが衝突している場 合、システム プライオリティを使用して使用するポート プライオリティが決定されます。詳 細については、ステップ 6d を参照してください。
	- a) コンテキスト モードによって次のように異なります。
		- シングルモードの場合、**[**構成(**Configuration**)**]** > **[**デバイス設定(**Device Setup**)**]** > **[EtherChannel]**ペインを選択します。
		- マルチモードの場合、システム実行スペースで、**[**構成(**Configuration**)**]** > **[**コンテキ スト管理(**Context Management**)**]** > **[EtherChannel]**ペインを選択します。
	- b) [LACP System Priority] フィールドに、プライオリティを 1 ~ 65535 の範囲で入力します。 デフォルトは 32768 です。

### 関連トピック

ロード バランシング (4 ページ) EtherChannel へのインターフェイスの追加 (8 ページ)

## **EtherChannel** の例

次の例では、3 つのインターフェイスを EtherChannel の一部として設定します。また、システ ム プライオリティをより高く設定するとともに、GigabitEthernet 0/2 のプライオリティを他の インターフェイスよりも高く設定します。これは、8個を超えるインターフェイスがEtherChannel に割り当てられた場合に備えるためです。

```
lacp system-priority 1234
```

```
interface GigabitEthernet0/0
 channel-group 1 mode active
interface GigabitEthernet0/1
 channel-group 1 mode active
interface GigabitEthernet0/2
  lacp port-priority 1234
  channel-group 1 mode passive
interface Port-channel1
 lacp max-bundle 4
  port-channel min-bundle 2
  port-channel load-balance dst-ip
```
# **EtherChannel** インターフェイスの履歴

#### 表 **<sup>1</sup> : EtherChannel** インターフェイスの履歴

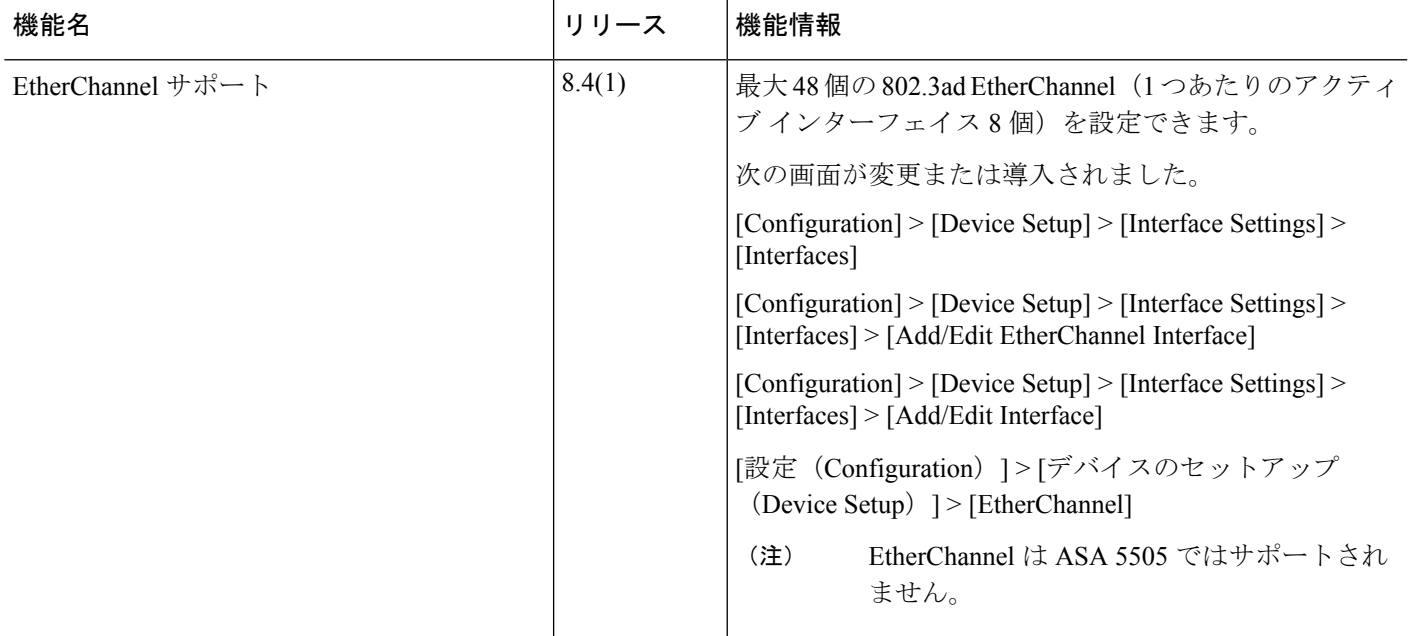

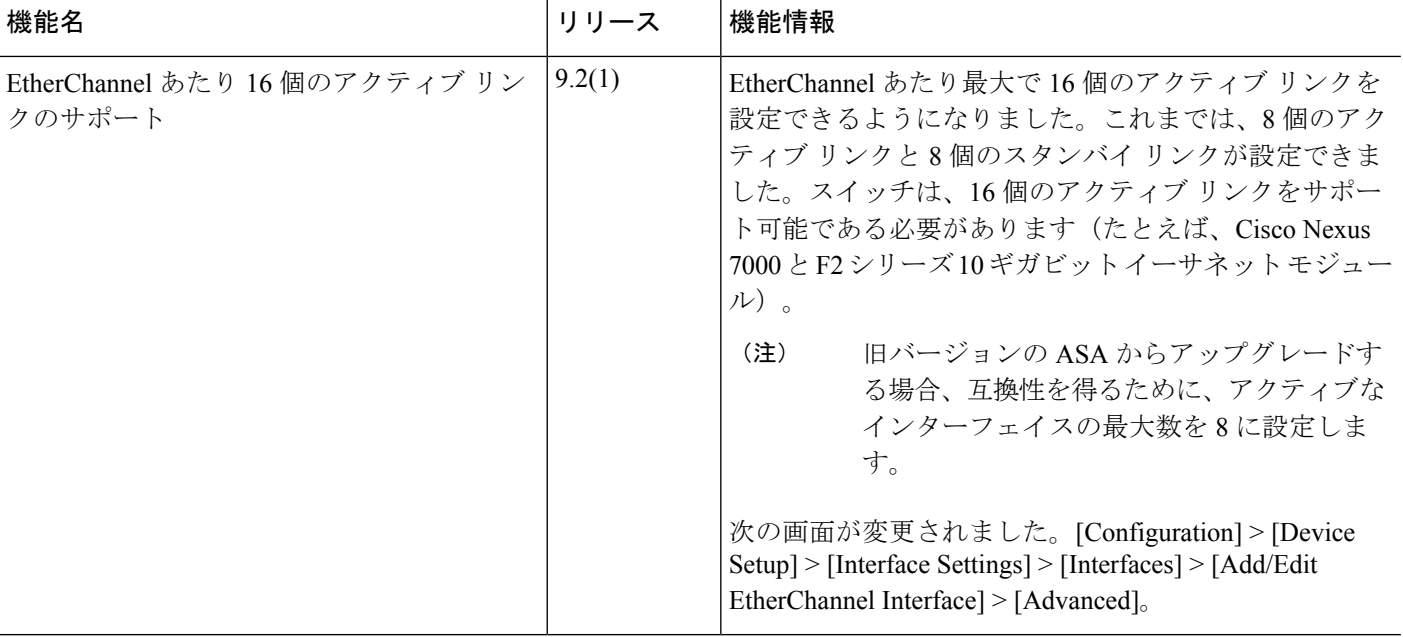

翻訳について

このドキュメントは、米国シスコ発行ドキュメントの参考和訳です。リンク情報につきましては 、日本語版掲載時点で、英語版にアップデートがあり、リンク先のページが移動/変更されている 場合がありますことをご了承ください。あくまでも参考和訳となりますので、正式な内容につい ては米国サイトのドキュメントを参照ください。